## **Aanpassen van kleuren schema in Koploper**

**Paul Peters – [www.delftsemodelbouwvereniging.nl](http://www.delftsemodelbouwvereniging.nl/)**

In koploper kun je naar smaak elke kleur aanpassen die je wilt. Na veel uitproberen ben ik tot onderstaande uitstraling gekomen. Hiervoor heb ik ook een tijdje gereden met de kleuren zoals die op de schermen van ProRail te zien zijn met zwarte achter grond.

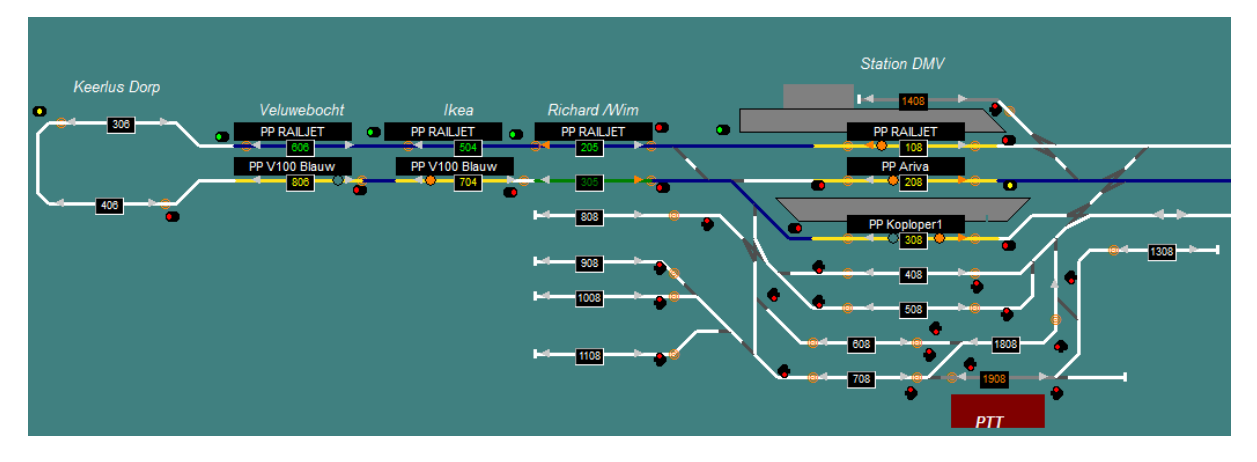

**Stap 1:** Om het kleuren schema aan te passen ga je naar "Algemeen" => "instellingen per database" Koploper Treinbesturing 9.3

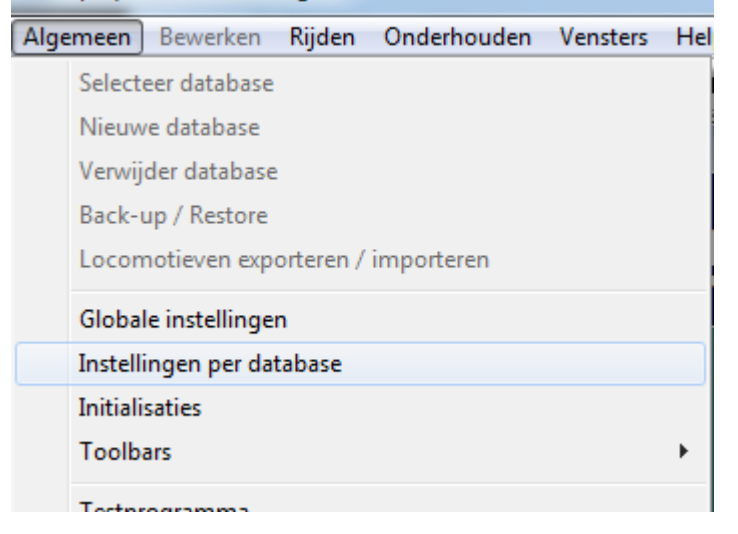

Tab "kleuren"

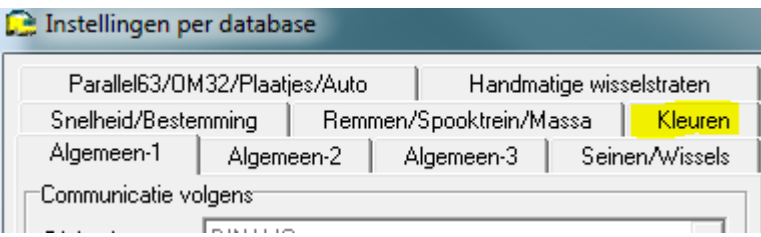

**Stap 2:** In het tabblad "kleuren" kun je de kleuren aanpassen door op de tekst naast de symbolen te klikken. De geselecteerde item is nu vet gedrukt.

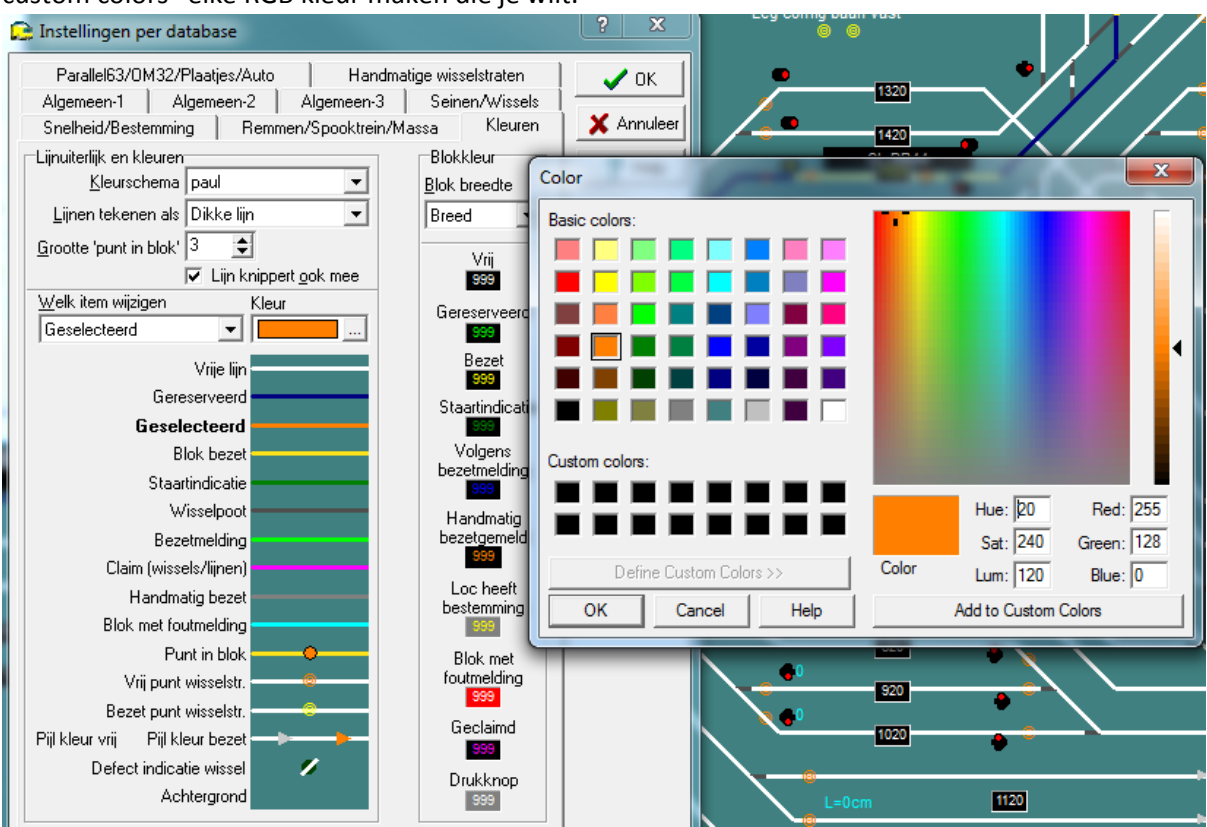

**Stap 3:** Als je de tekst hebt aangeklikt kan je bovenin de kleur aanpassen. Je kunt met "define custom colors" elke RGB kleur maken die je wilt.

Je kunt verschillende schema's aanmaken die je eenvoudig kunt oproepen.

Momenteel gebruik ik deze kleur achtergrond waar zowel wit, zwart, donker grijs en blauwe en felle kleuren goed zichtbaar op zijn.

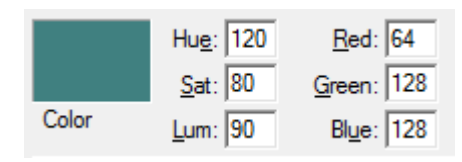

Je kunt deze kleur namaken door de waardes in te vullen voor Red Green en Blue.

In tegenstelling tot de standaard koploper kleuren (rood als blok bezet), heb ik er voor gekozen rood alleen als foutmelding te gebruiken.

In het venster "lijnen tekenen als" heb ik gekozen voor dikke lijn, maar je kunt ook dunne lijn selecteren. Zelf vind ik dikke lijn prettig omdat ik op een full HD scherm kijk van 1900x1080 pixels en het anders erg dun wordt. In het overzicht heb ik altijd 3 blokjes tussen de lijnen aangehouden.

## Zie hieronder het verschil in kleuren schema's

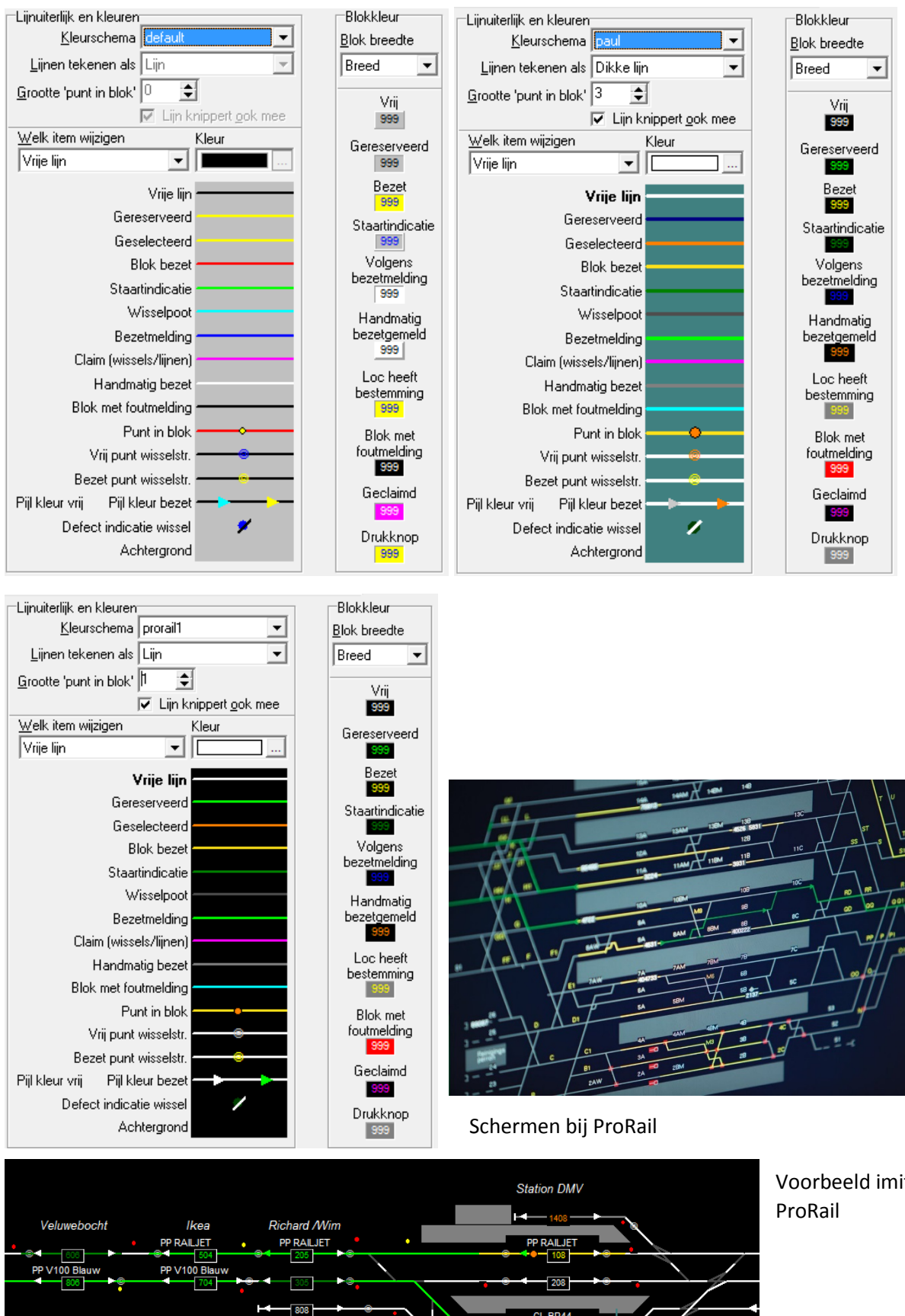

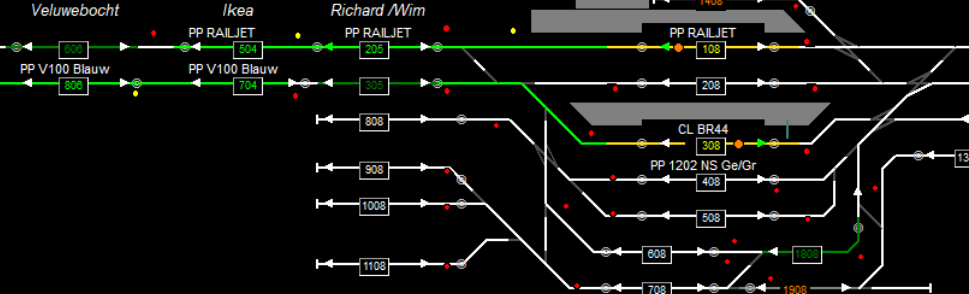

Voorbeeld imitatie